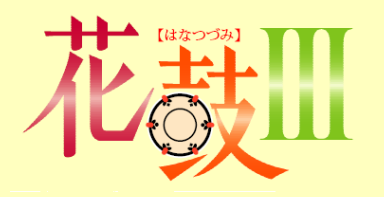

# 周辺機器の 接続と設定方法

#### 2024年4月4日改訂

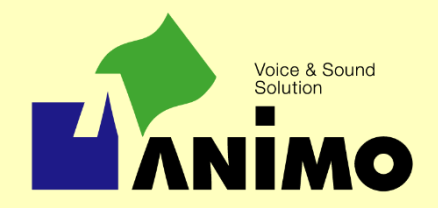

All Rights Reserved, Copyright©ANIMO Limited 2020

目 次

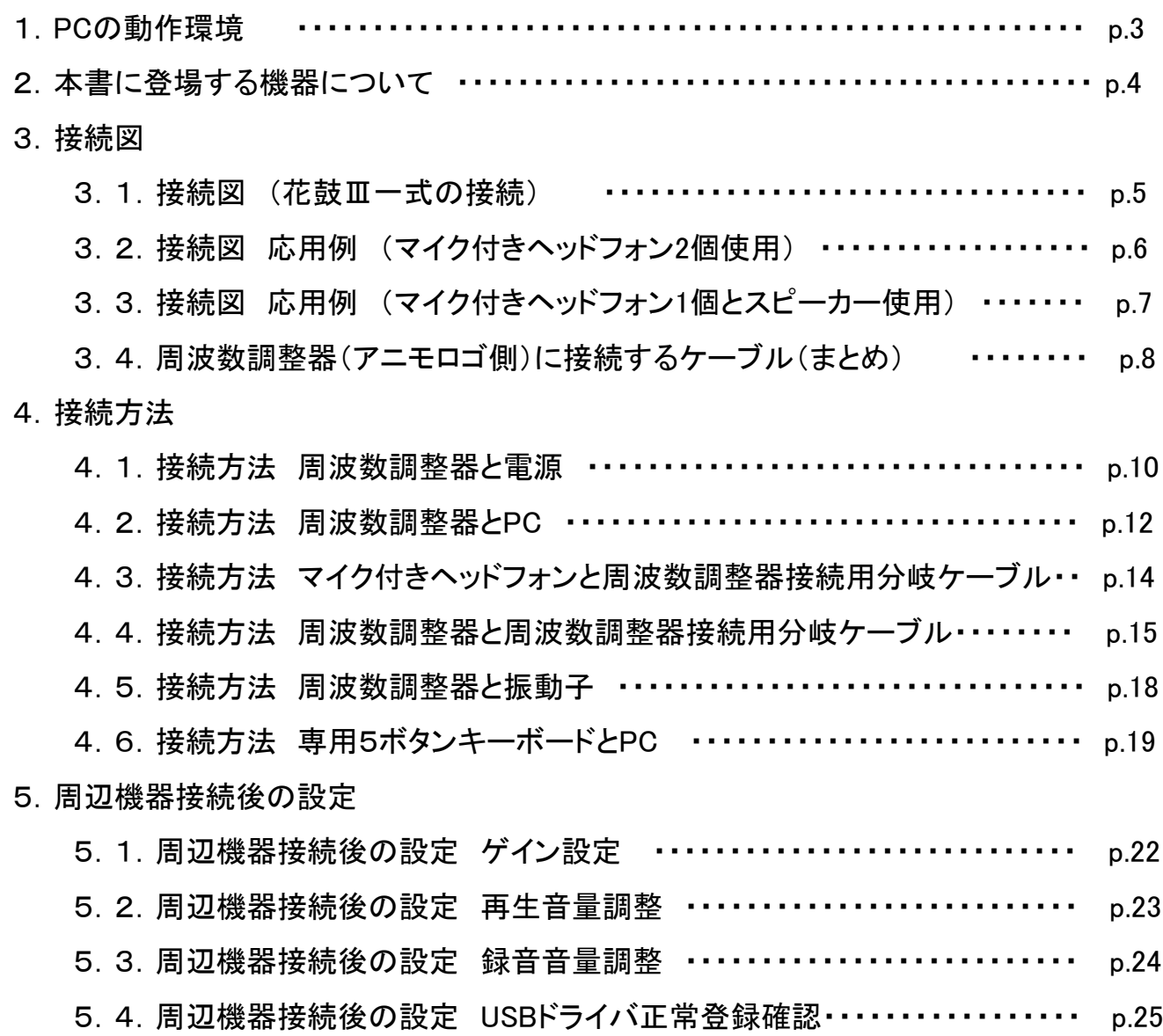

## 1.**PC**の動作環境

『花鼓Ⅲ』の必須動作環境は以下の通りです。 下記の要件を満たしたPCをご準備ください。

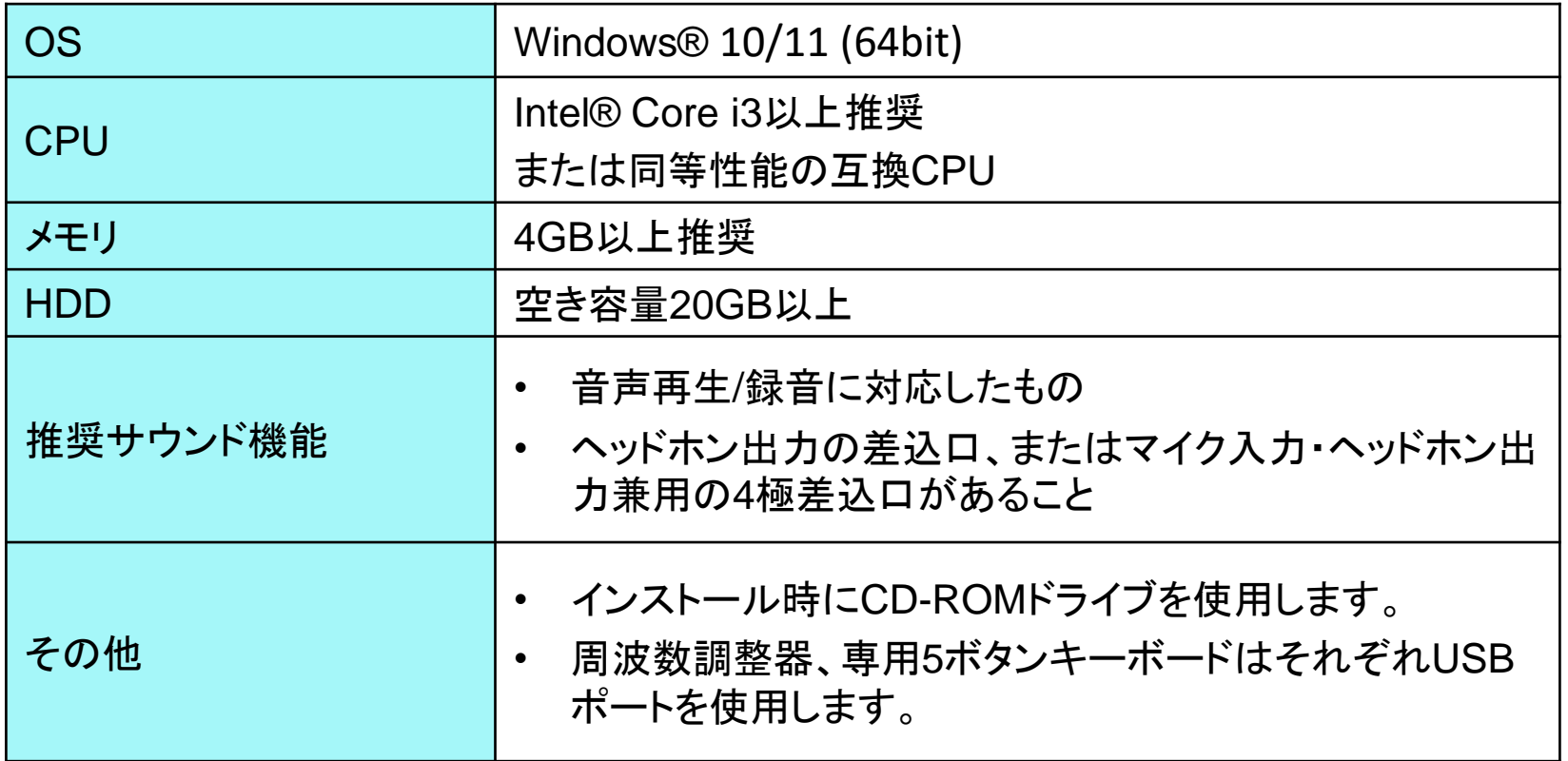

2.本書に登場する機器について

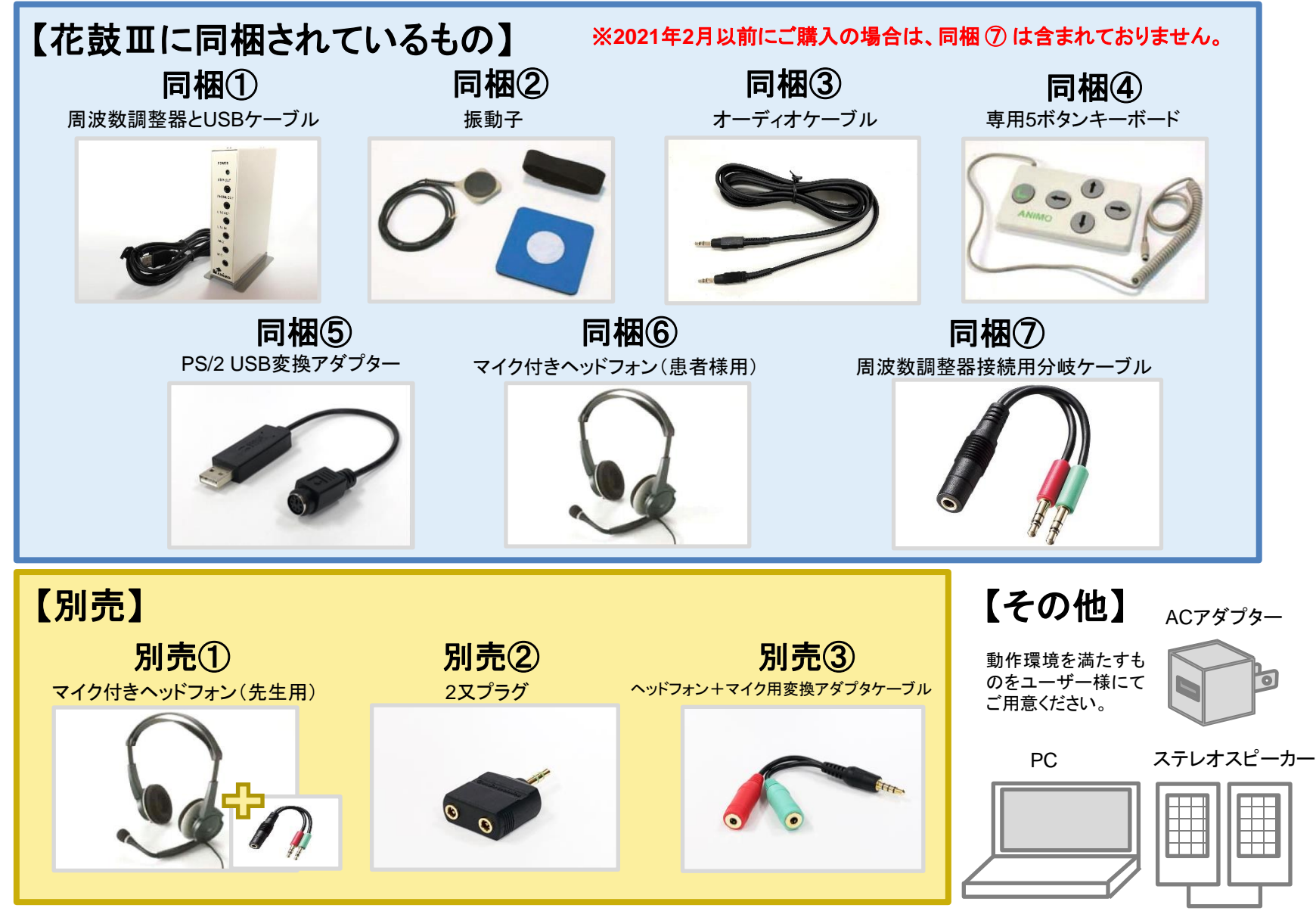

次ページからは各機器の接続方法を説明します。ご利用になる機器のページをご覧ください。

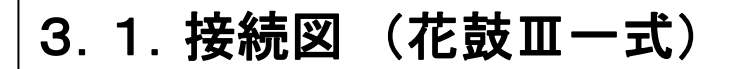

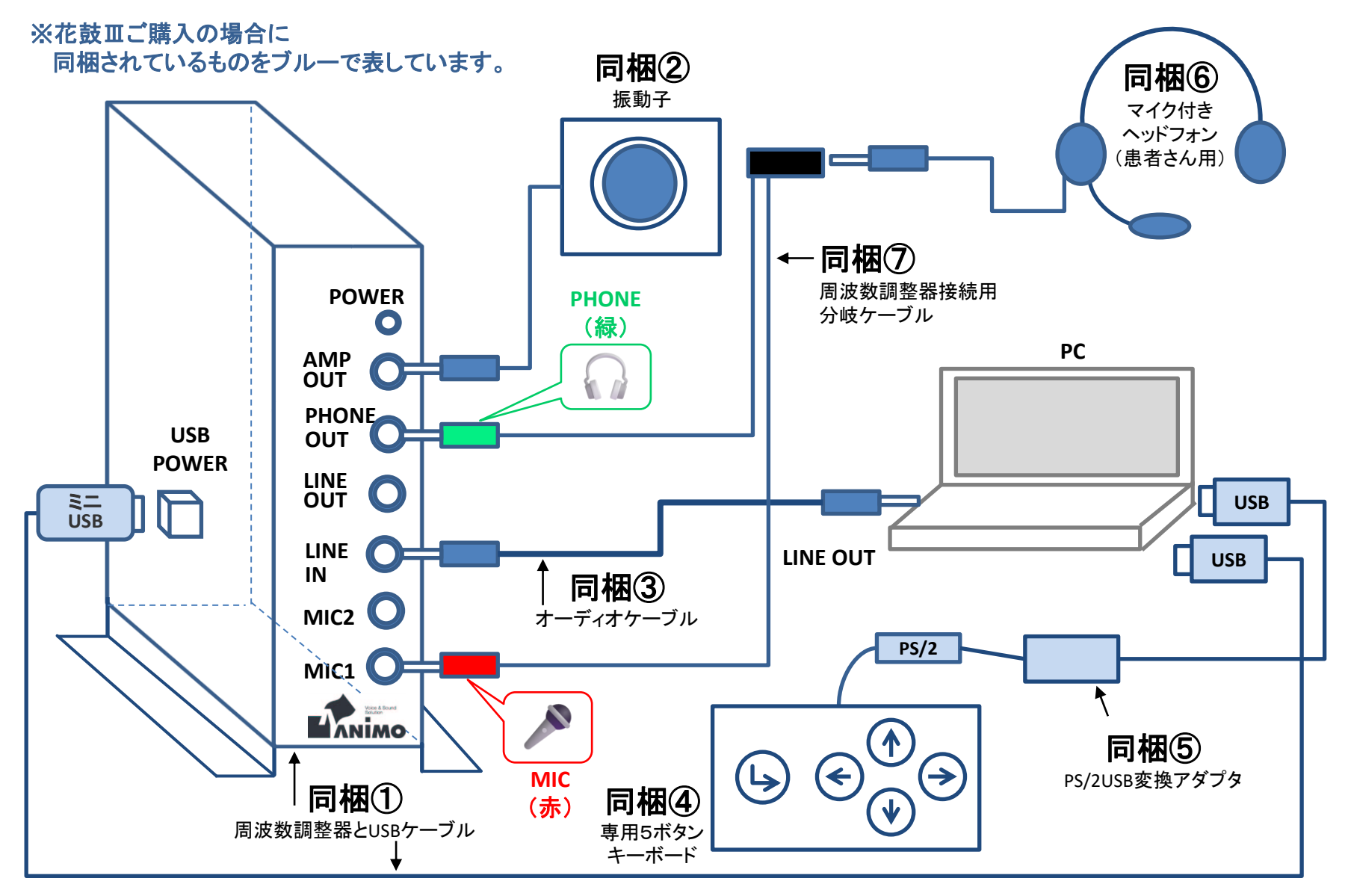

それぞれの具体的な接続方法は、4章で解説します。

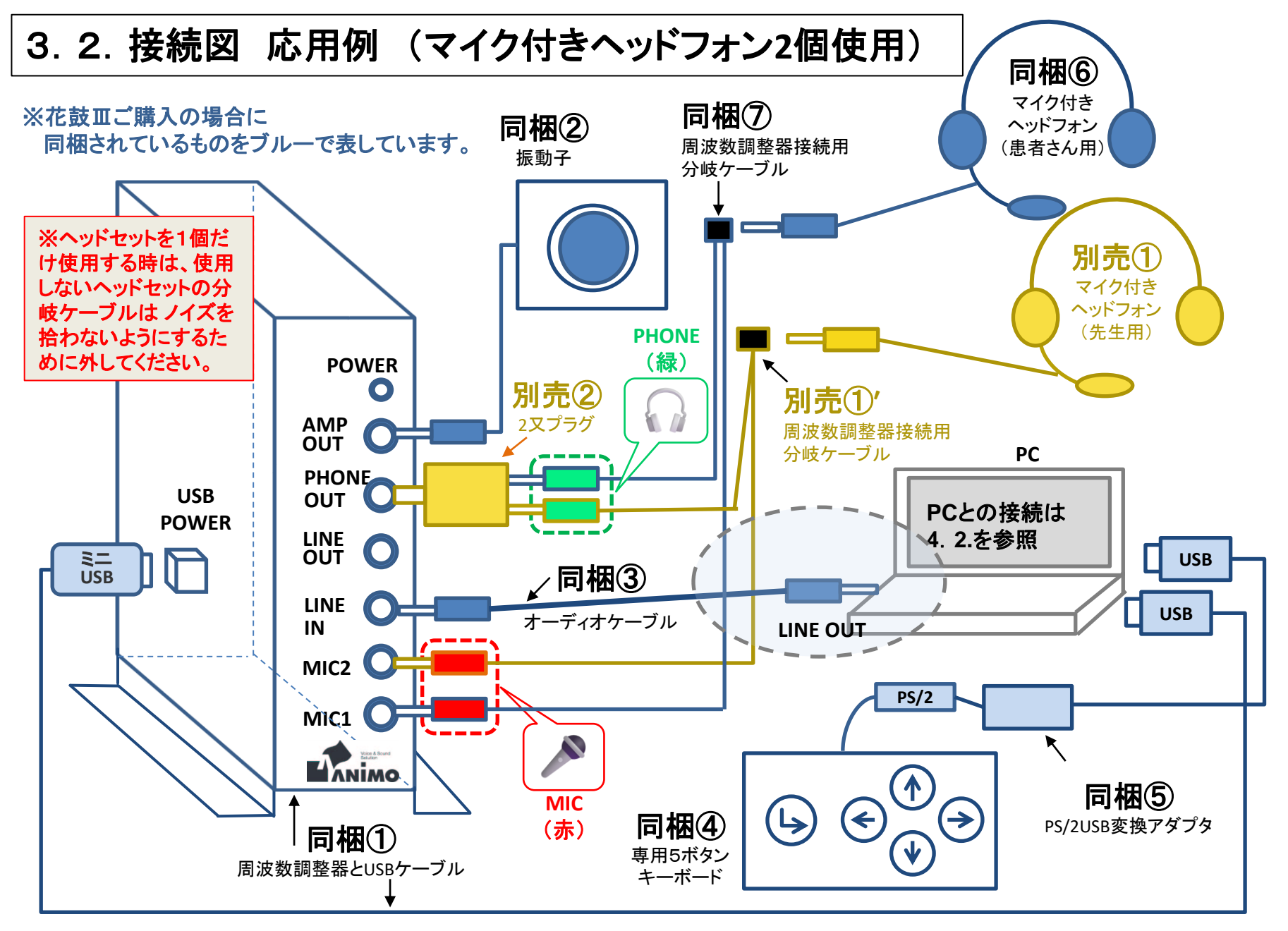

それぞれの具体的な接続方法は、4章で解説します。

## 3.3.接続図 応用例 (マイク付きヘッドフォン**1**個とスピーカー使用)

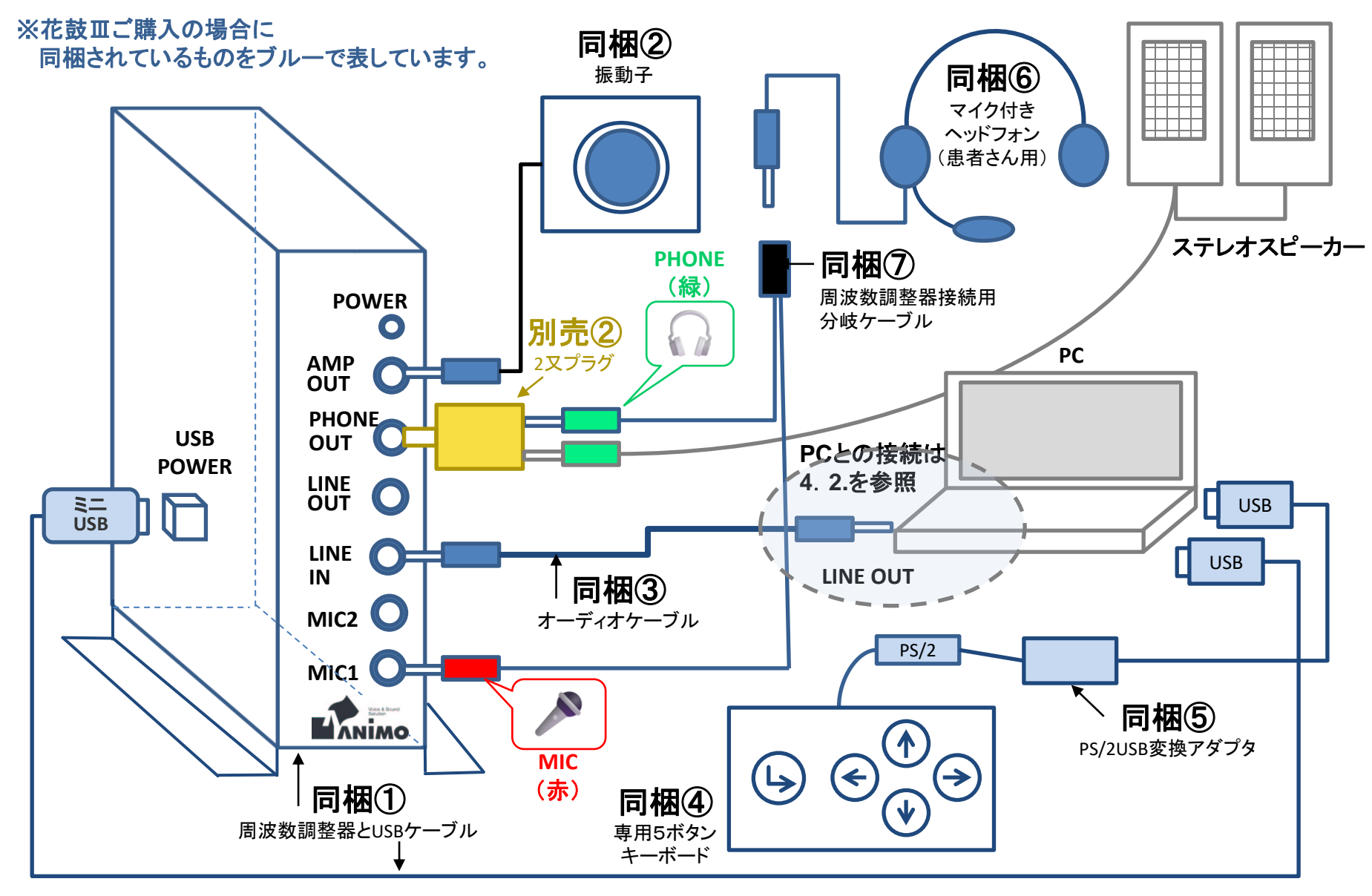

それぞれの具体的な接続方法は、4章で解説します。

## 3.4 周波数調整器(アニモロゴ側)に接続するケーブル(まとめ)

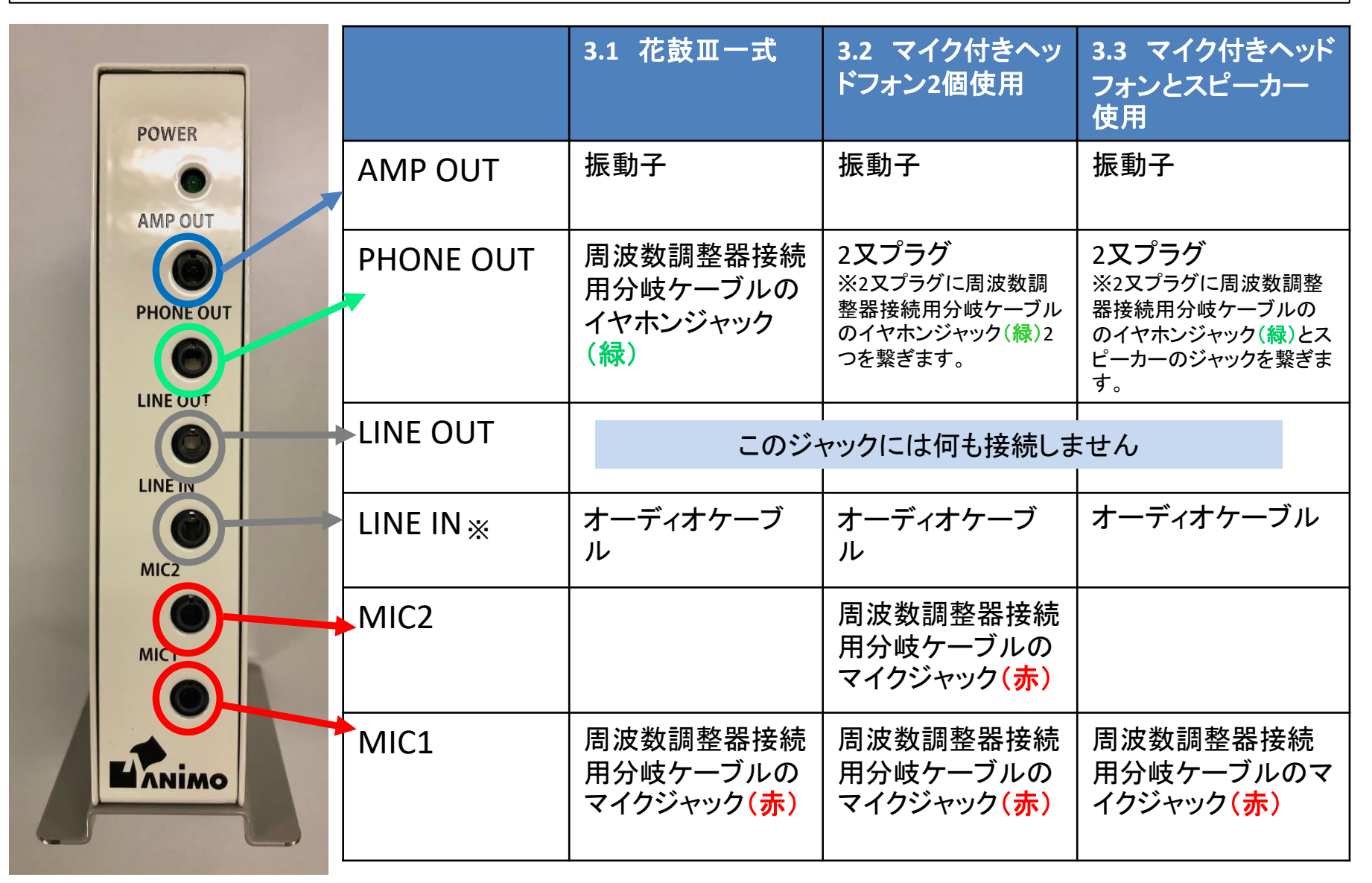

※PCの動きと連動させない場合は、LINE INにオーディオケーブルを差し込む必要はありません。

#### 各機器の接続について詳しく知りたい方は次の章をご覧ください。

#### 4.接続方法 詳細

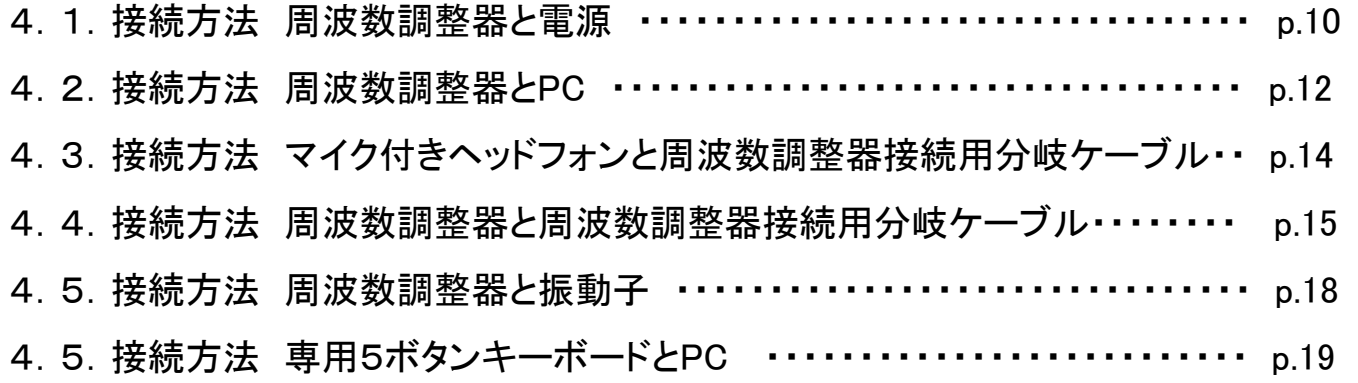

## 4.1.接続方法 周波数調整器と電源

① PCと連動させて使う場合

- 1) 周波数調整器の[USB POWER]に、 USBケーブルのミニUSBプラグを差込みます。
- 2) USBケーブルのUSBプラグを、パソコンのUSBポートに差し込みます。周波数調整器の電源はパソコン から供給されます。

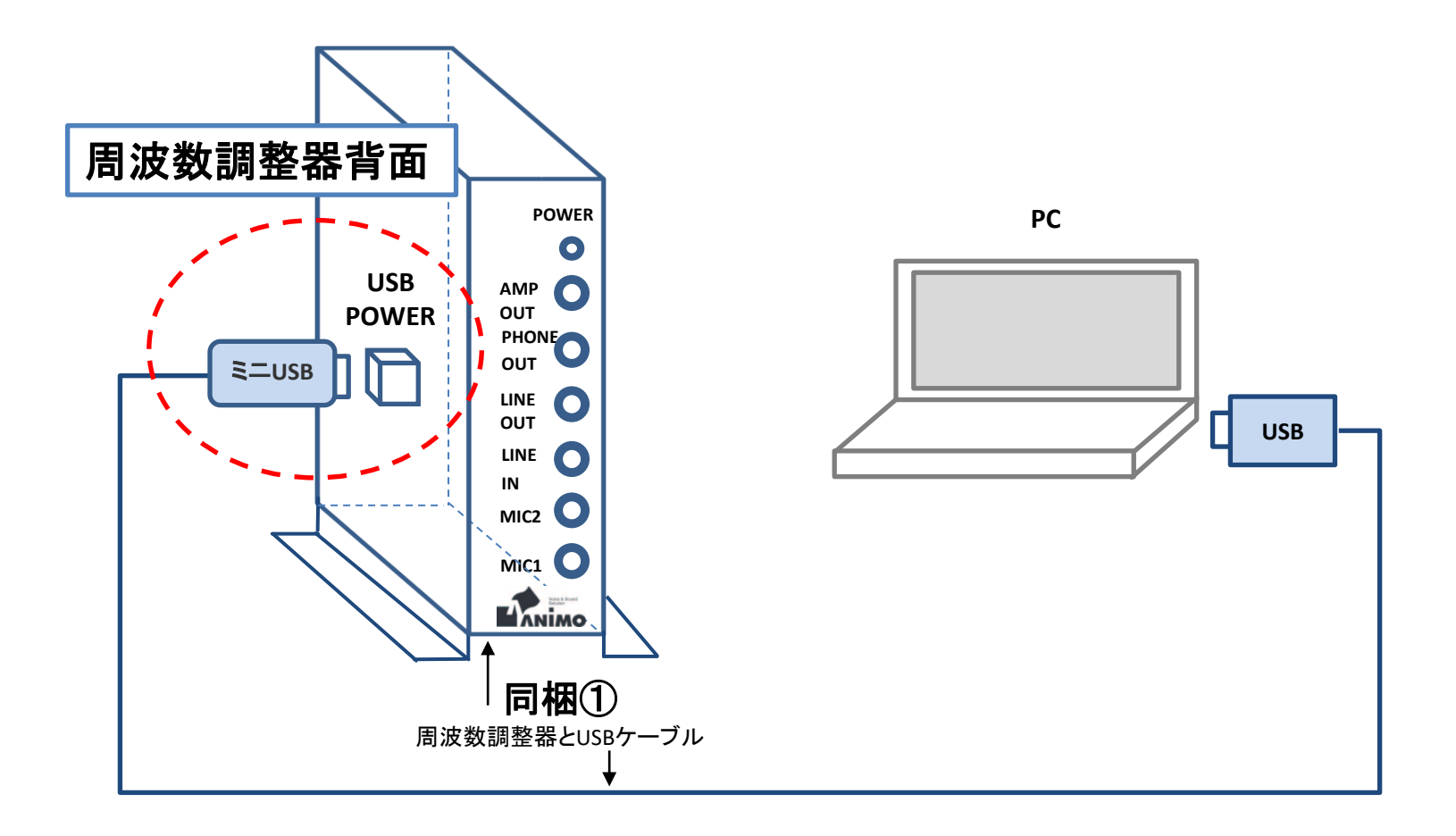

② 周波数調整器単体で使う場合

市販のスマートフォン用ACアダプターなどでコンセントに接続してください。 ※次の要件を満たすACアダプターがご利用いただけます。

■電圧:DC5V $\pm$ 10%

■電流容量:200mA 以上

- 1) 周波数調整器の[USB POWER]に、 USBケーブルのミニUSBプラグを差込みます。
- 2) USBプラグを、USB ACアダプターに差し込みます。
- 3) USB ACアダプターをコンセントに差し込みます。

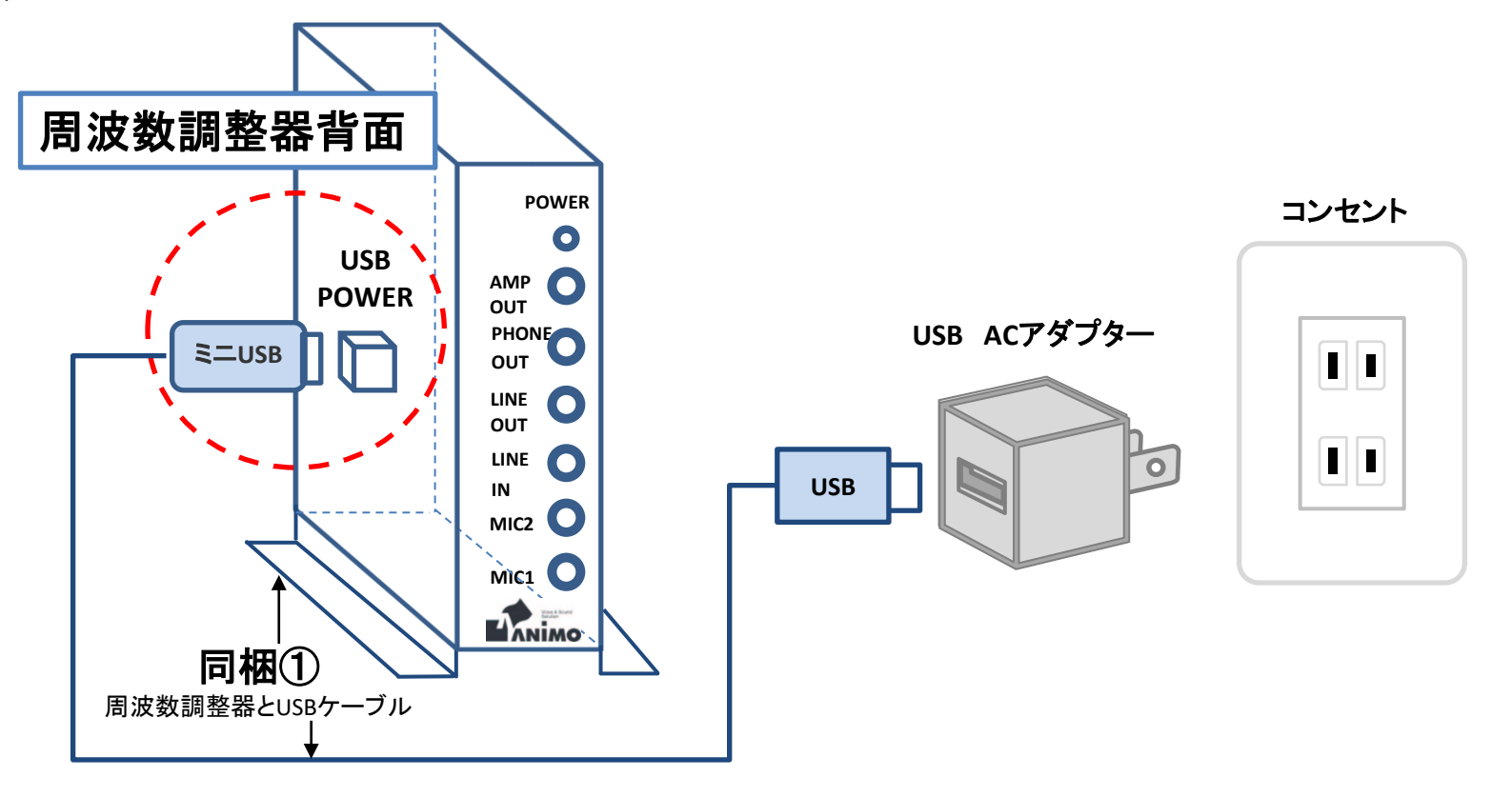

4.2.接続方法 周波数調整器とPC

① PCのオーディオジャックが1つの場合

PCのオーディオジャックが、マイク付きヘッドフォンのマークがついたもの1つの場合は、オーディオケーブル で下記のように接続します。

※別売③の「ヘッドフォン+マイク用変換アダプタケーブル」が必要となります。

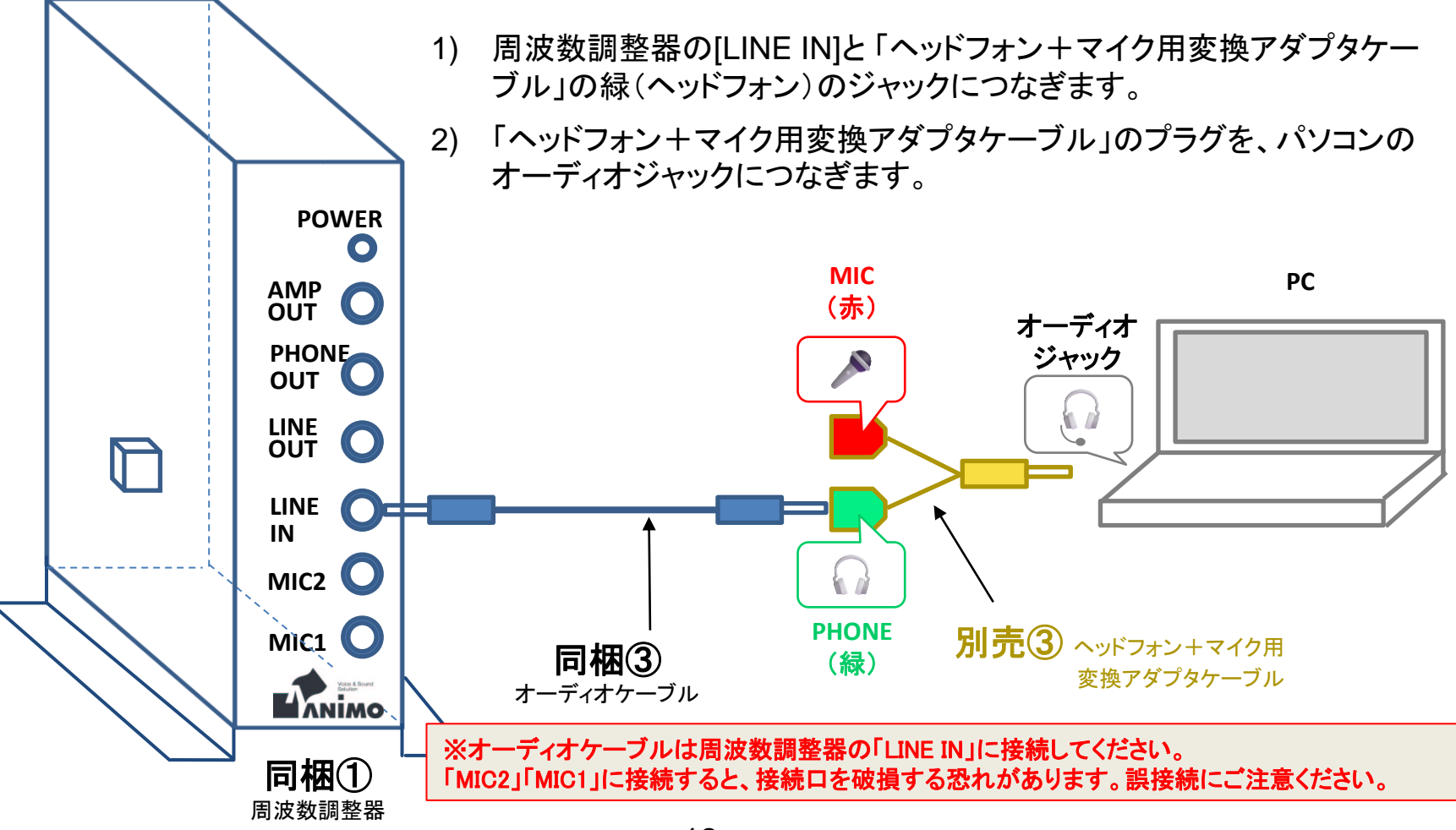

② PCにPHONEジャック (ヘッドフォンマーク)とMICジャック(マイクマーク)が別々にある場合 オーディオケーブルを周波数調整器の[LINE IN]と、PCのPHONEジャック(ヘッドフォンマ

ーク)につなぎます。

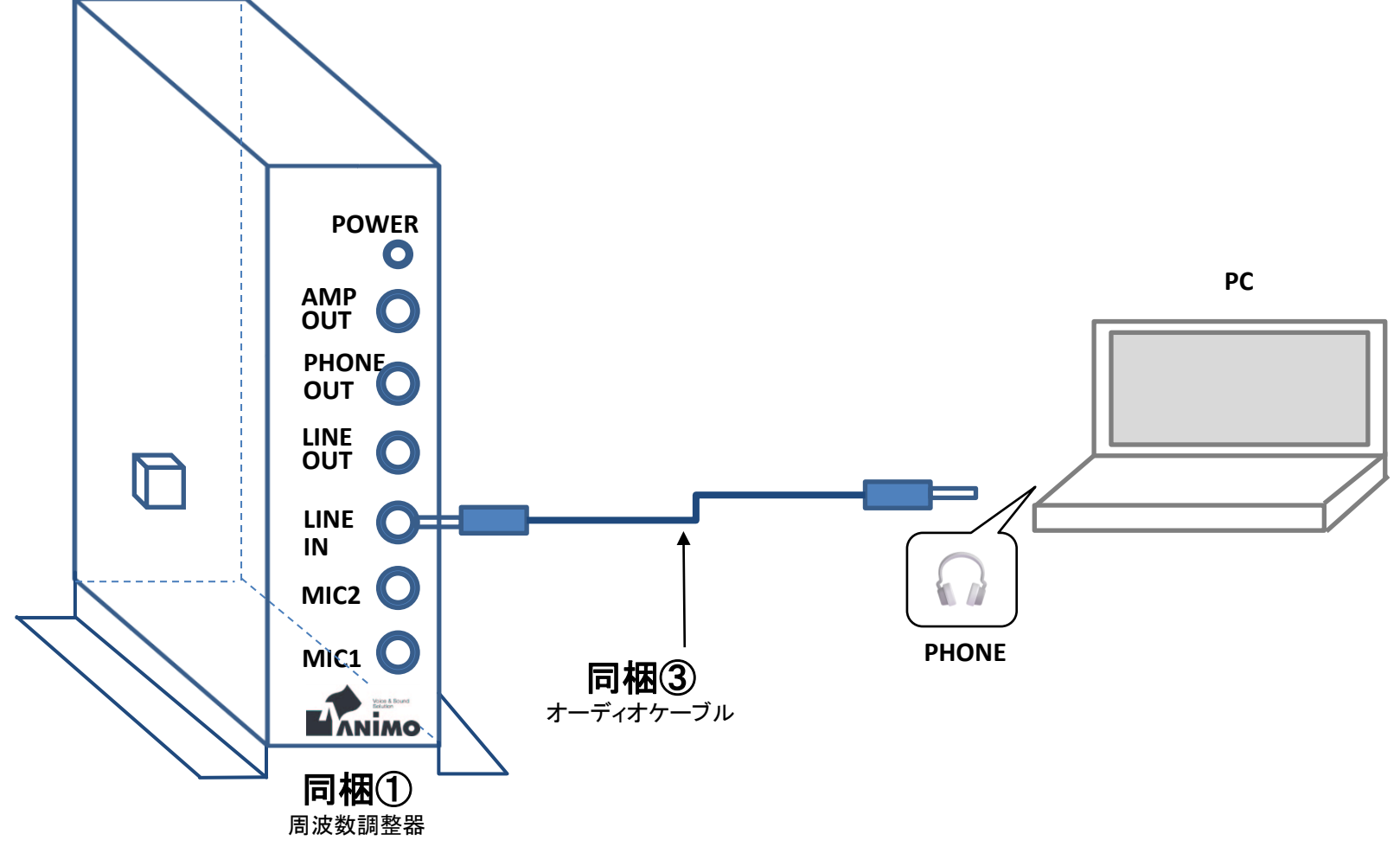

#### 4.3.接続方法 マイク付きヘッドフォンと周波数調整器接続用分岐ケーブル

マイク付きヘッドフォンに付いているケーブルを周波数調整器接続用分岐ケーブルの 4極ミニジャック(黒)につなぎます。

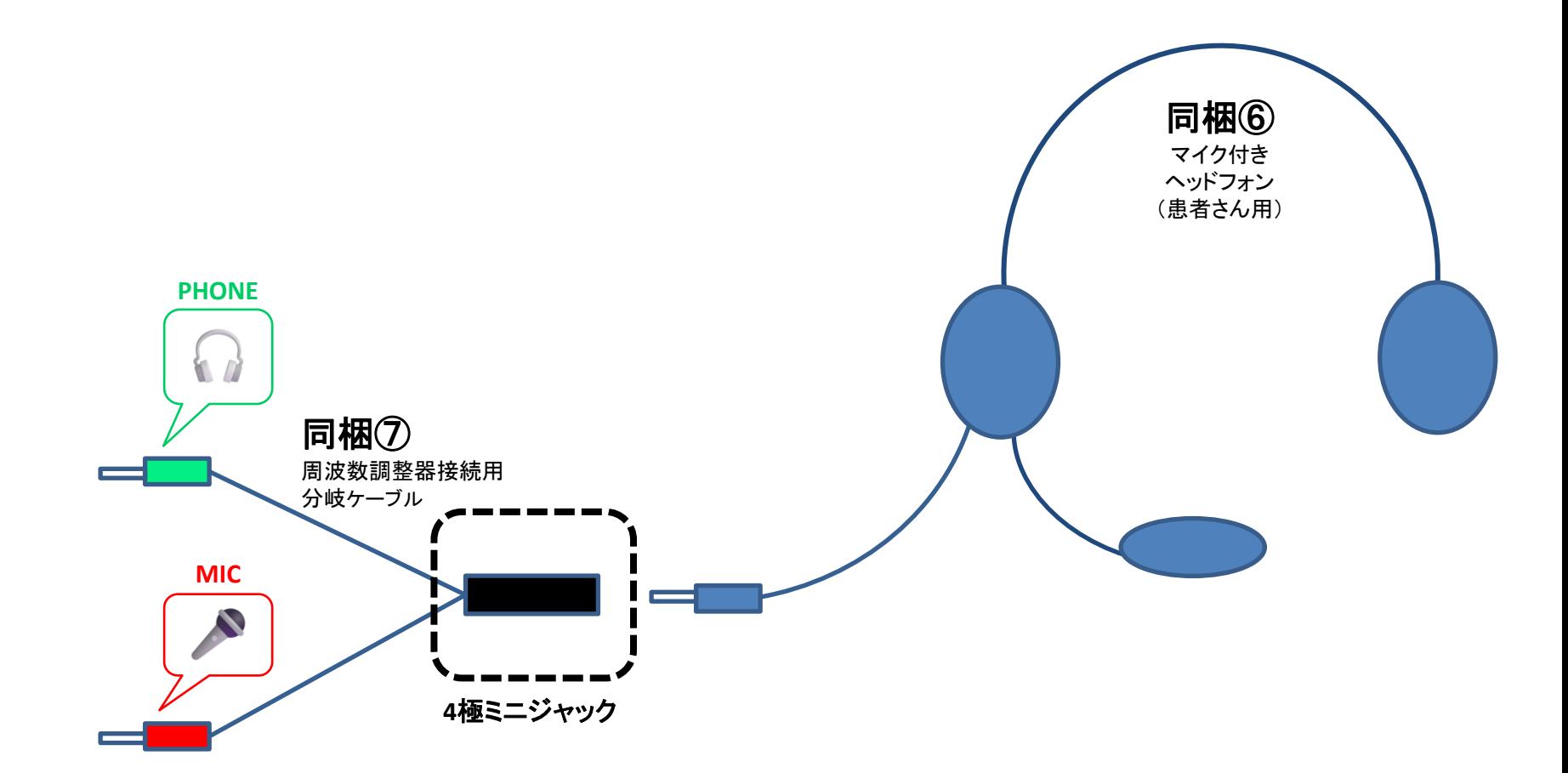

## 4.4.接続方法 周波数調整器と周波数調整器接続用分岐ケーブル

#### ① マイク付きヘッドフォン1個の場合

- 1) 周波数調整器の[PHONE OUT]に、周波数調整器接続用分岐ケーブルの緑(ヘッドフォン)のプラグをつ なぎます。
- 2) 周波数調整器の[MIC1]に、周波数調整器接続用分岐ケーブルの赤(マイク)のプラグをつなぎます。

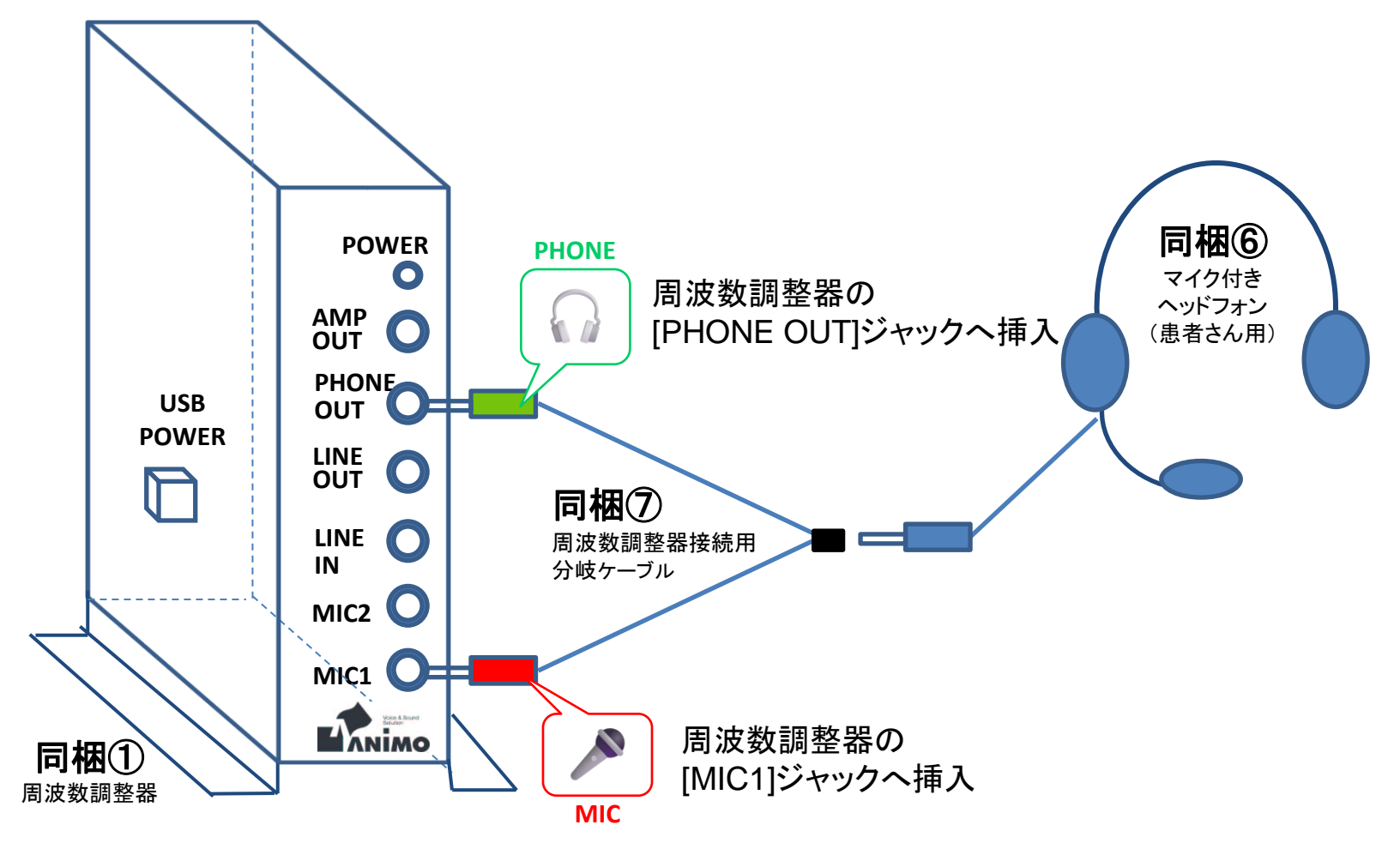

#### ② マイク付きヘッドフォン2個の場合

周波数調整器のPHONE OUTジャックは1つのみです。マイク付ヘッドフォンを2個(訓練者用+ ST用)つなぐ場合は、別売りの2又プラグをご使用ください。

- 1) 周波数調整器の[PHONE OUT] に、2又プラグをつなぎます。
- 2) 2又プラグに、各周波数調整器接続用分岐ケーブルの緑(ヘッドフォン)のプラグをつなぎます。
- 3) 周波数調整器の[MIC1]、[MIC2]に、各周波数調整器接続用分岐ケーブルの赤(マイク)のプラグをつな ぎます。

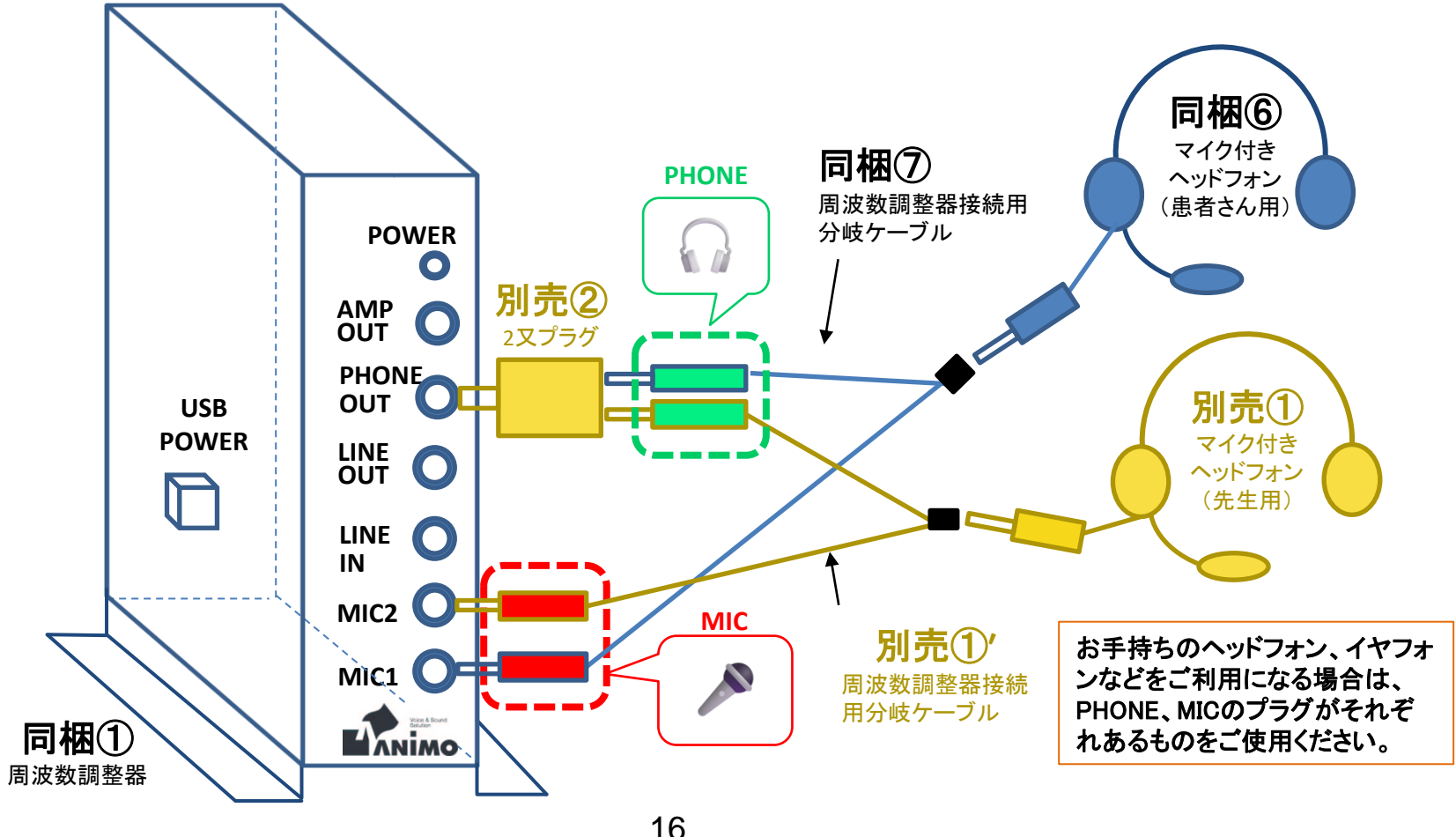

#### ③ マイク付きヘッドフォン1個とスピーカーを使用する場合

周波数調整器のPHONE OUTジャックは1つのみです。マイク付ヘッドフォンとスピーカーをつなぐ 場合は、別売りの2又プラグをご使用ください。

- 1) 周波数調整器の[PHONE OUT]に、2又プラグをつなぎます。
- 2) 2又プラグの一方に、周波数調整器接続用分岐ケーブルの緑(ヘッドフォン)のプラグをつなぎます。
- 3) 2又プラグのもう一方に、スピーカーのプラグをつなぎます。
- 4) 周波数調整器の[MIC1]に、周波数調整器接続用分岐ケーブルの赤(マイク)のプラグをつなぎます。

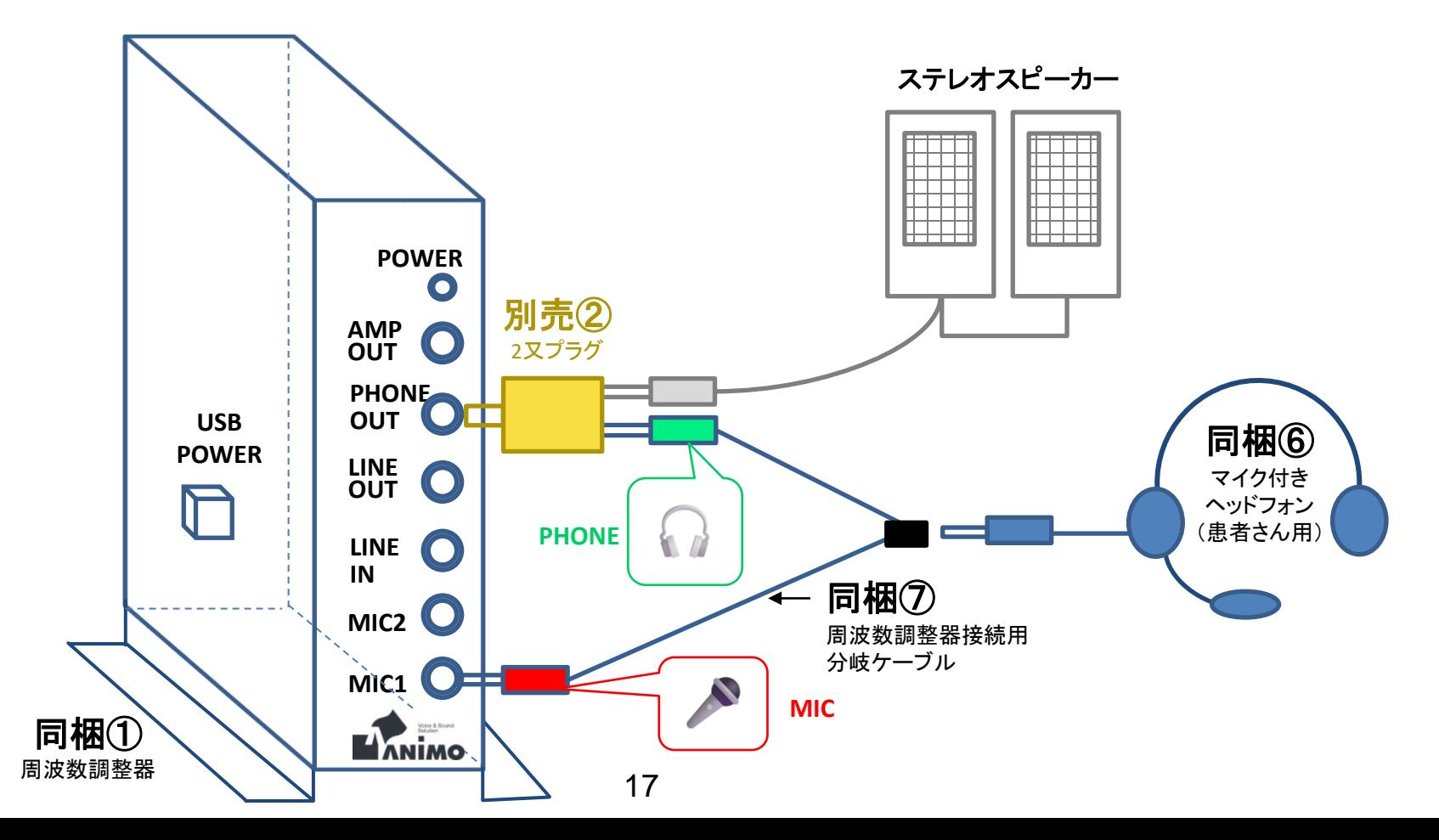

## 4.5.接続方法 周波数調整器と振動子

周波数調整器の[AMP OUT]に、振動子のプラグをつなぎます。

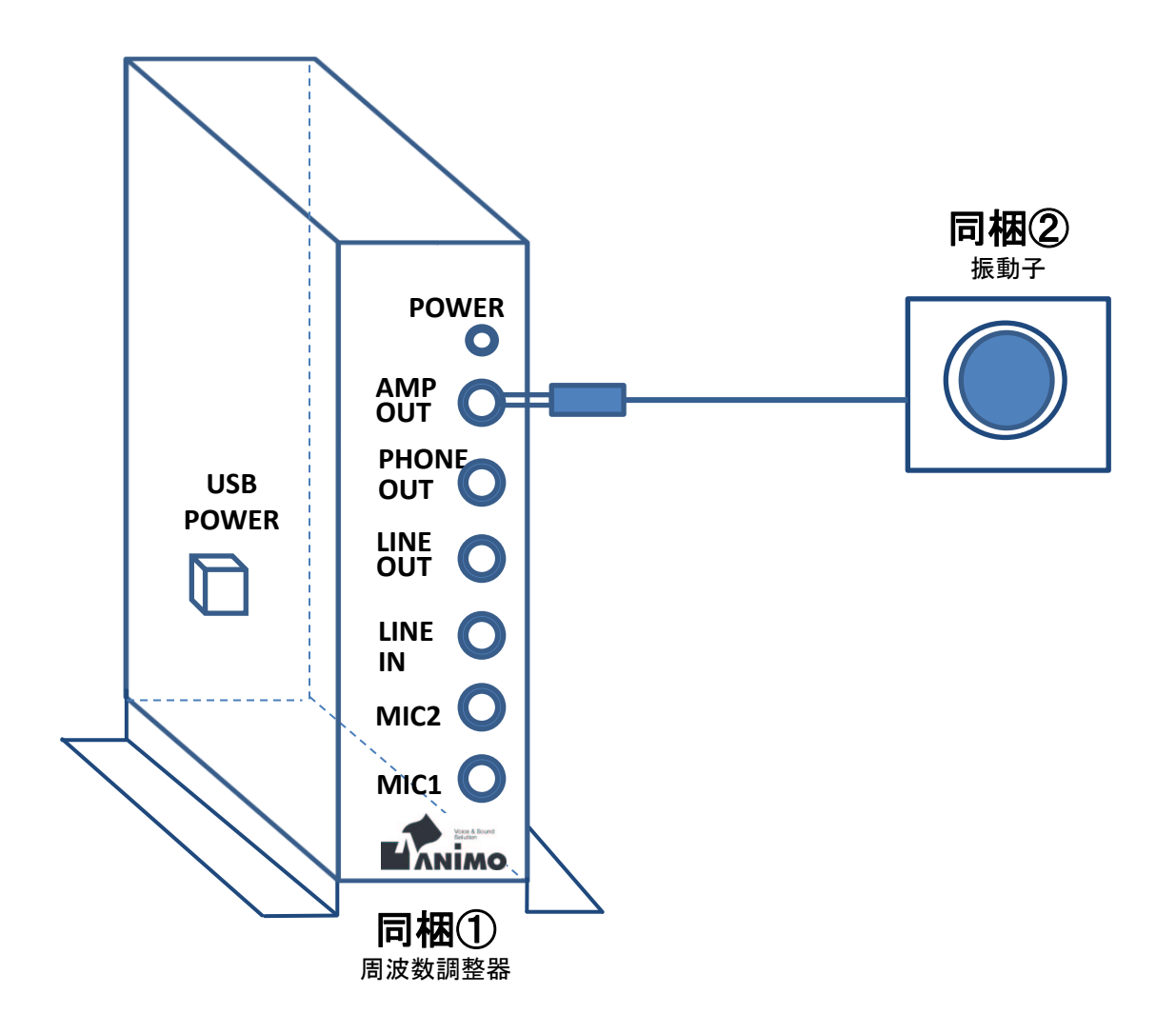

#### 4.6 接続方法 専用5ボタンキーボードとPC

同梱の専用5ボタンキーボードは「PS/2」タイプのコネクタに対応しています。 お手持ちのパソコンに「PS/2 」端子(丸いコネクタ)がない場合には同梱⑤のPS/2 USB変換ア ダプターをお使い下さい。

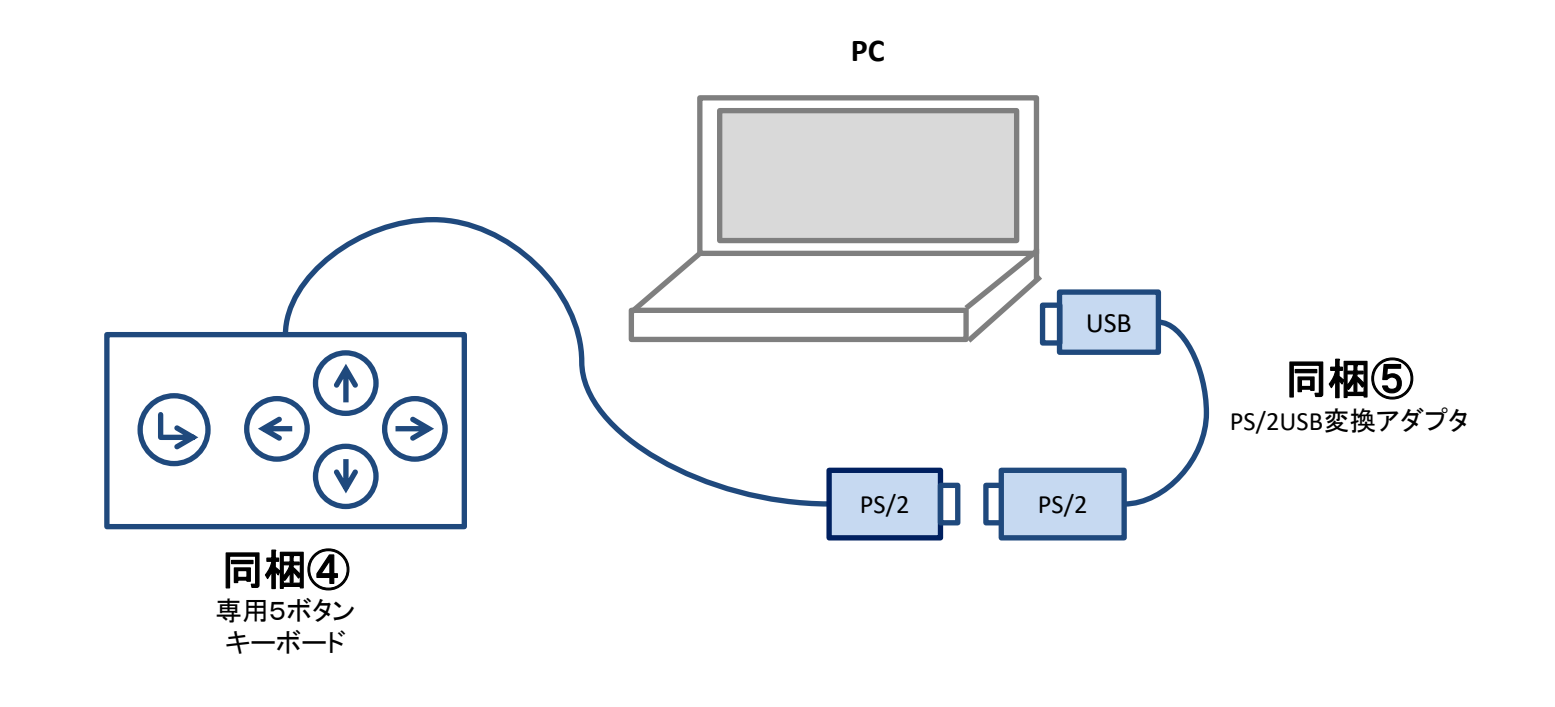

#### 専用5ボタンキーボード接続時の注意

①一部のノートPCでは、添付の専用5ボタンキーボードを接続した時にフラットポイントが使用できなくなる設定で出荷されています。 ②この場合、以下の方法で設定を変更していただきますと、フラットポイントと専用5ボタンキーボードを同時に使用可能になります。

- 1) Windows のスタートボタン→歯車のアイコン <② を選択「Windowsの設定」を表示します。
- 2) 「デバイス」→「タッチパッド」をクリックし、「タッチパッド」を表示します。

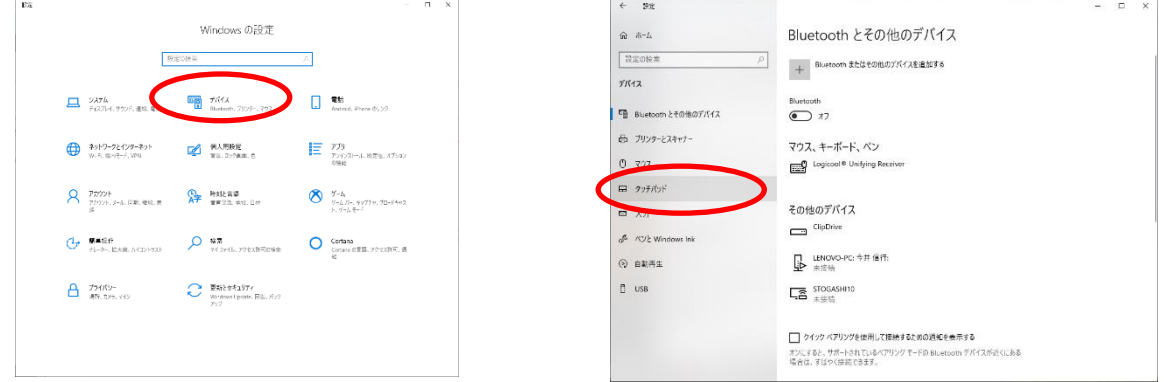

3) [□ マウスの接続時にタッチパッドをオフにしない]をクリックしてチェックを入れます。

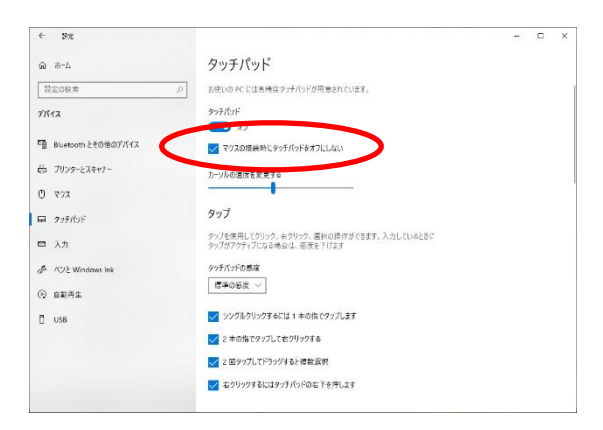

#### 接続方法はここまでです。

#### 花鼓Ⅲと周波数調整器を連動させてお使いいただくには、ソフトウェアのイン ストールが必要です。

下記の説明書を参照してください。

- 「花鼓Ⅲ 失語症リハビリテーション支援システム」説明書
- 「周波数調整器ANM-G2000 取扱説明書」

次ページからは快適にお使いいただくための設定方法についてご説明します。

## 5.1.周辺機器接続後の設定 ゲイン設定

下記の手順により、周波数調整器のライン及びマイクの基本ゲイン設定を行って下さい。

①PCデスクトップ上にインストールされた[ゲイン設定アイコン]をクリックしてください。

ゲイン設定

②下図1のような画面が表示されますので、「ライン入力ゲイン(L)」および「マイク入力ゲイン(M)」を 各々"9"程度に設定し、[OK]をクリックして下さい。(下図2参照)

※振動子の最大振動幅(出力)とヘッドセットのマイクゲインはこの画面の設定で決まります。ゲイン を上げすぎるとハウリングを起こしますのでご注意下さい。

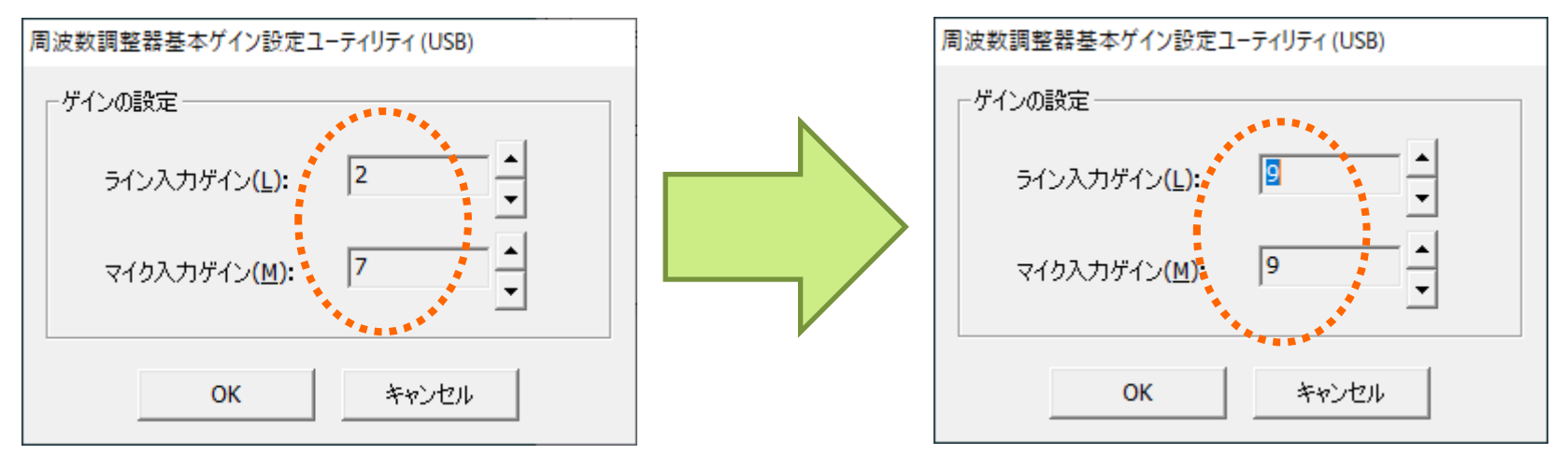

図1 デフォルト設定 いちょう こうしゃ こうしゃ アクリック 図2 最適設定

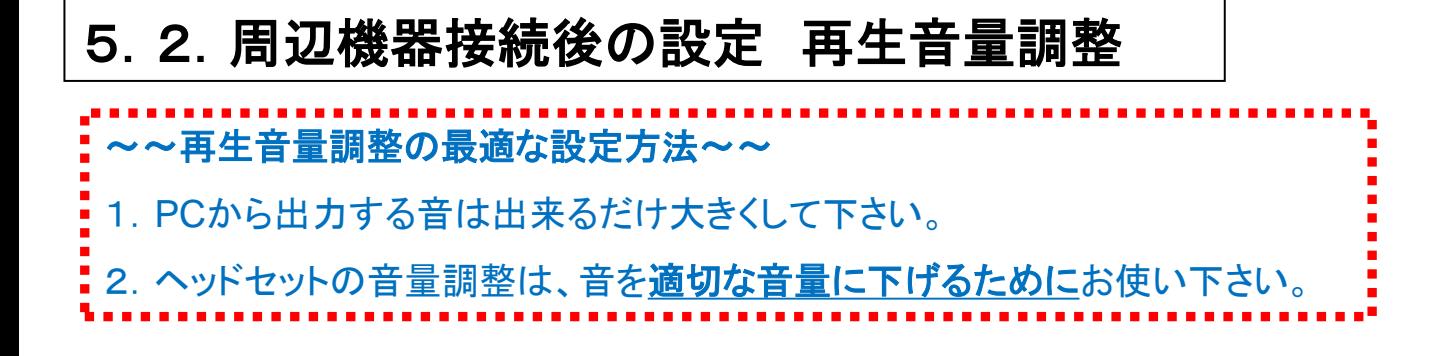

①画面右下のスピーカーの絵をクリックし、スピーカーの音量を調節します。 ※出来るだけ大きくして下さい。

(振動子から聞こえる音が割れない範囲で最大にして下さい。)

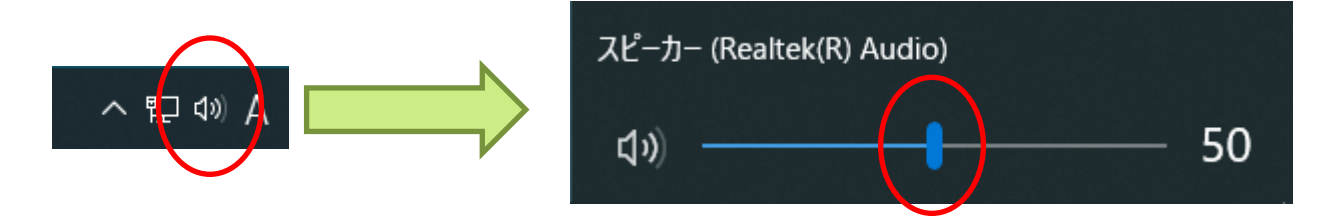

②ヘッドセット側の音量調整ダイヤルは最大の1/2以下を目安に、大きすぎる音を絞る目的でのみ お使い下さい。

## 5.3.周辺機器接続後の設定 録音音量調整

~~音声日記の録音音量調整の最適な設定方法~~ 1.PCへ出力される音は出来るだけ小さくして下さい。 2. しゃべる時は、マイクを口元に近づけて下さい。

① 録音タブを開く

Windows のスタートボタンから「Windows システムツール →「コントロールパネル」を選択します。

- 1) 表示方法がカテゴリの場合: 「ハードウェアと サウンド」→「サウンド」
- 2) アイコンの場合: 「サウンド」
- 3) 「サウンド」ウィンドウの「録音」タブを選択しま す。マイクで話すとボリュームレベルが表示さ れます。

② 録音ボリュームの調節

- 1) 録音ボリュームを調節するには、マイクが接続 されているデバイスのアイコンを選択して、「プ ロパティ」ボタンをクリックします。
- 2) マイクのプロパティの「レベル」タブを選択します 。つまみを移動して、マイクの音量を小さめに 設定し、 OKボタンを押します。 (大きく設定しま すと、呼吸音や、周囲の雑音が入り込んでしま い、録音データが聞きづらくなります。)

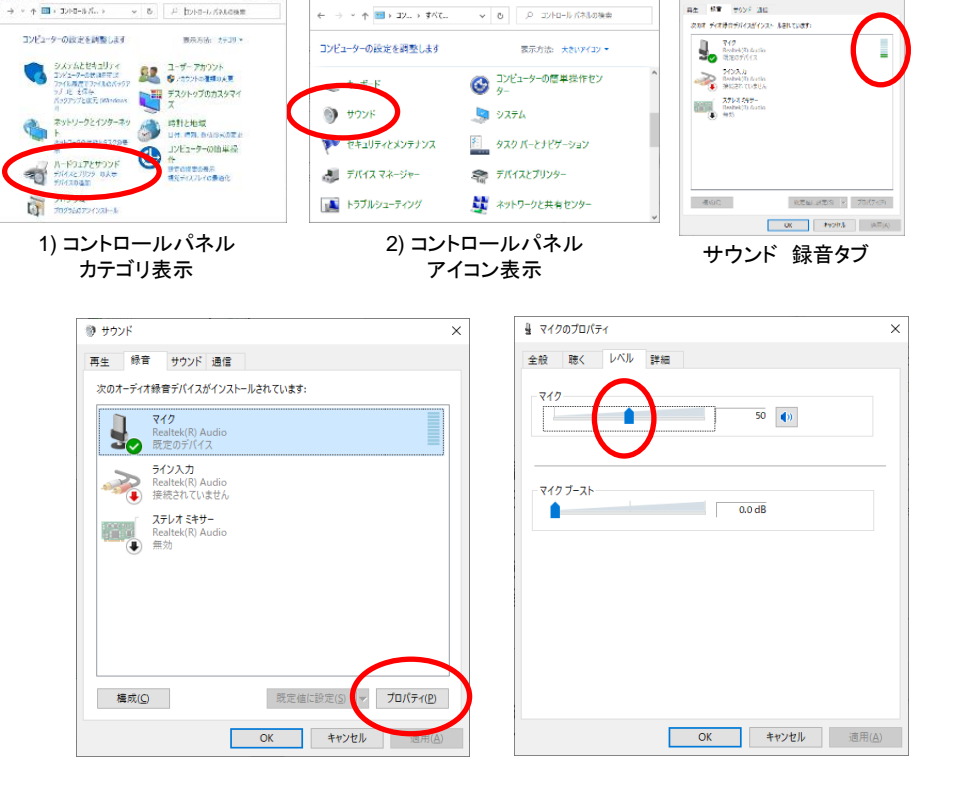

Two Times Through their

**BB KATATIVED-IL MALIGE** 

③製品に同梱のヘッドセットに添付のマイクは指向性が高くなっておりますので、話す時にはマイクを口元に 近づけて下さい。より明瞭に録音されます。

## 5.4.周辺機器接続後の設定 **USB**ドライバ正常登録確認

#### ① 正常登録確認

Windows のスタートボタンから「Windows システムツール」→「コントロール パネル」を選択します。

下記の方法でデバイスマネージャーの画面を開きます。

- 1) 表示方法がカテゴリの場合: 「ハードウェアとサウンド」 →「デバイスマネージャー」
- 2) アイコンの場合: 「サウンド」→「デバイスマネージャー」

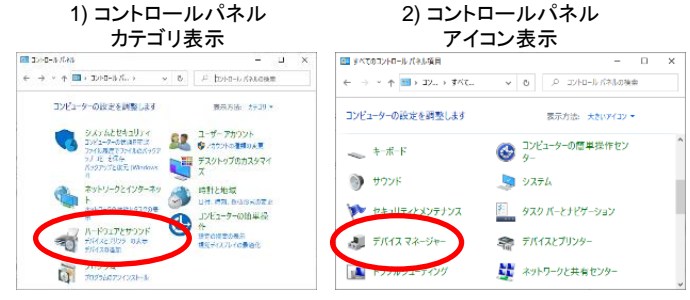

図1の赤く囲んであるところが正常にインストールされている状態を示しています。 Jungoの下にDEVICEとwindrvr6が表示されていればUSBドライバが正常登録されたことになります。(図1参照) ※正常登録確認をする際は、周波数調整器とパソコンがUSBケーブルで接続された状態で行ってください。

② ドライバーリセット方法

周波数調整器のUSB接続ケーブルを一度外 した後に、改めて接続して下さい。(図2参照)

デバイスマネージャーの画面が開きます。

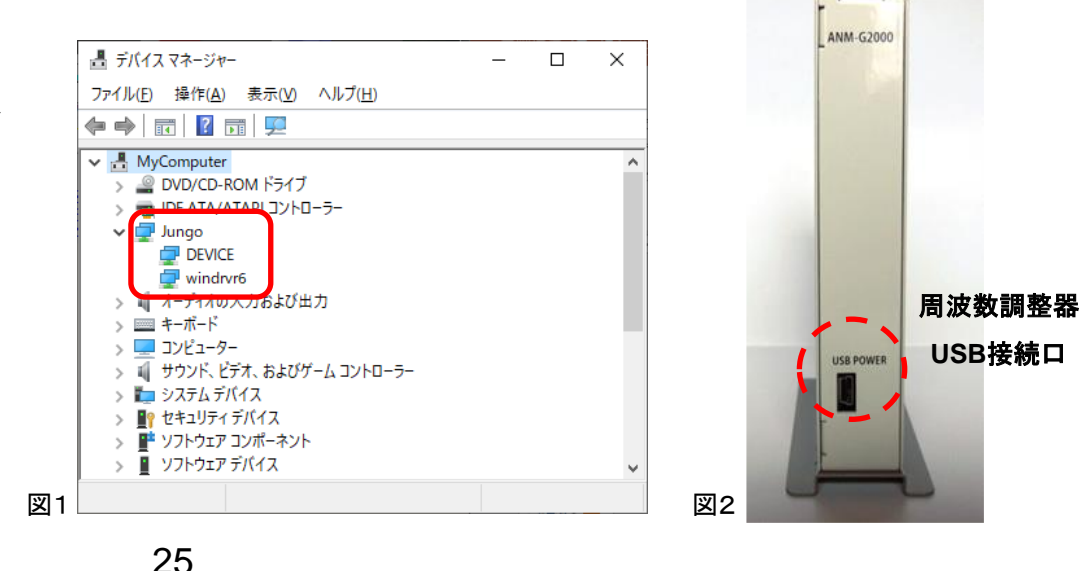

## 失語症リハビリテーション(言語訓練)支援システム『花鼓Ⅲ』 (2005年3月発売)

## 監修: 東京慈恵会医科大学リハビリテーション医学科 企画・制作・販売: 株式会社アニモ

お問合せ先: 株式会社アニモ Tel. 045-663-8640 Fax. 045-663-8627 〒231-0015 横浜市中区尾上町2-27 大洋建設関内ビル4F URL: https://www.animo.co.jp/